# Registrera närvaro via https://arretjanst.abf.se **Kulturprogram**

# **Få tillgång till e-tjänsten**

För att få tillgång till e-tjänsten kontaktar du din ABF avdelning. Ditt personnummer fungerar som användarnamn och ditt lösenord skickas till dig via e-post (bild 1). Senare vid signeringen, signerar du med BankID eller via en signeringskod som skickas via SMS. E-tjänsten är en webbapplikation som är anpassad till de flesta webbläsare som Chrome, Edge, Firefox, Safari, Opera m.fl. Den fungerar bra även i mobil. Det skickas ett nytt epostmeddelanden varje gång du får ett nytt arrangemang för närvaroregistrering (bild 2).

#### Hej Evan

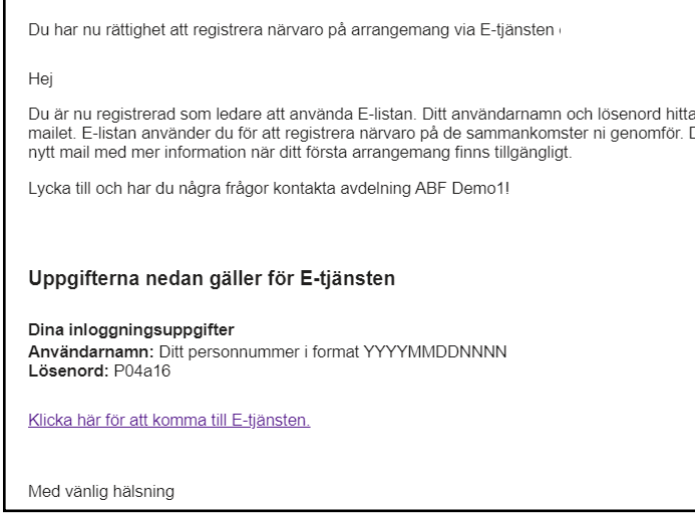

Bild 1 - E-postmeddelande vid skapande av konto Bild 2 - E-postmeddelande för nytt arrangemang

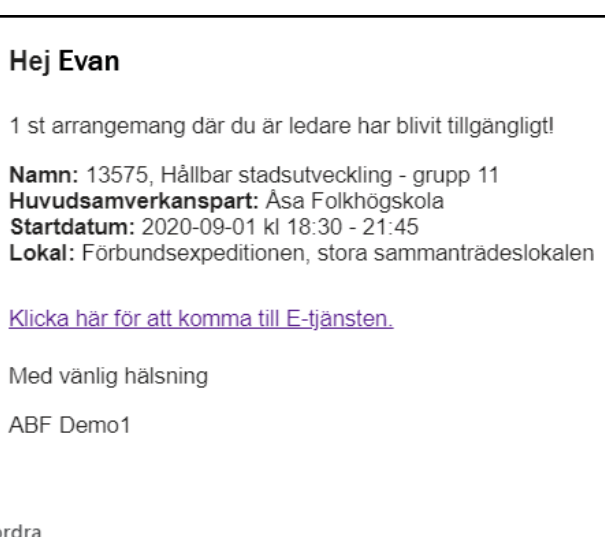

2021-10-21

### **Inloggning**

Klicka antingen på länken i e-postmeddelandet eller öppna sidan https://arretjanst.abf.se. Logga in med ditt person-/LMA nummer och lösenord (bild 3).

Om du har tappat bort ditt lösenord går det enkelt att få ett nytt antingen via e-post eller SMS, klicka då först på Glömt lösenord (bild 4 och beställ ett nytt lösenord). Logga in med ditt nya lösenord (bild 5).

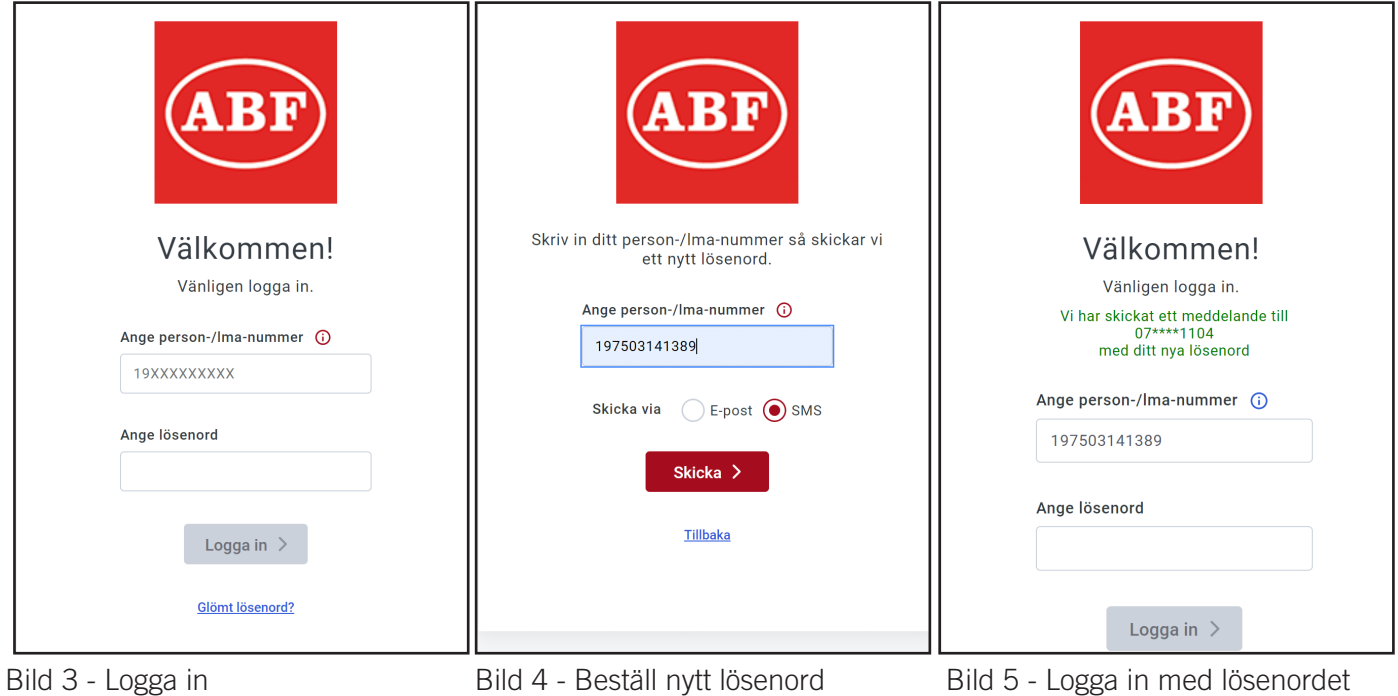

Det går att ändra till ett nytt personligt lösenord via e-tjänsten under inställningar uppe till höger.

## **Startsidan**

Startsidans utseende anpassas av vilka behörigheter som du har (bild 6) eller om du använder e-tjänsten via mobiltelefon (bild 7). Utseendet kan även anpassas beroende vilka avdelningar som du är aktiv på.

- 1. Hem/ Startsidan
- 2. Hantera (arrangemang som går att påverka)
- 3. Visa (arrangemang för granskning)
- 4. Hjälp, instruktionsfilmer
- 5. Notiser
- 6. Användare (inställningar, lösenord & logga ut)
- 7. Information från ABF
- 8. Sammanställning av arrangemang
- 9. Dina behörigheter (avdelning/ar och roller)
- 10.Manualer (utförliga manualer i textform)
- 11.Kontaktuppgifter (avdelning och support)

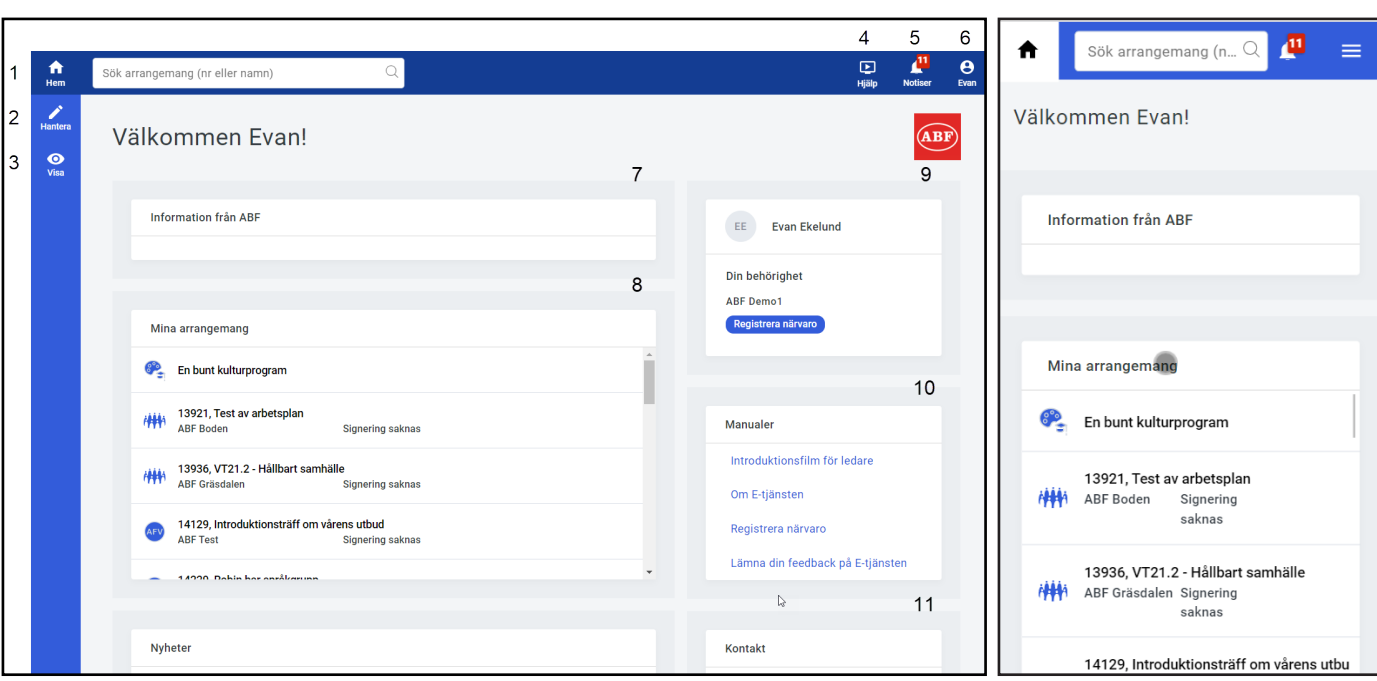

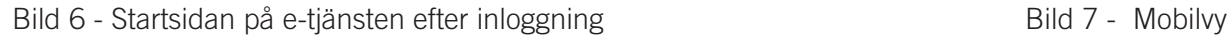

För att registrera närvaro klicka antingen på arrangemanget i fältet **Mina arrangemang**, via dina behörigheter (bild 8) eller från **Registrera närvaro**/ **Hantera** (bild 9) i navigationsmenyn. Nya arrangemang hittar du även under **Notiser**.

**Evan Ekelund** EE 20-09-16 Din behörighet **ABF Demo1** Registrera närvaro 20-09-16

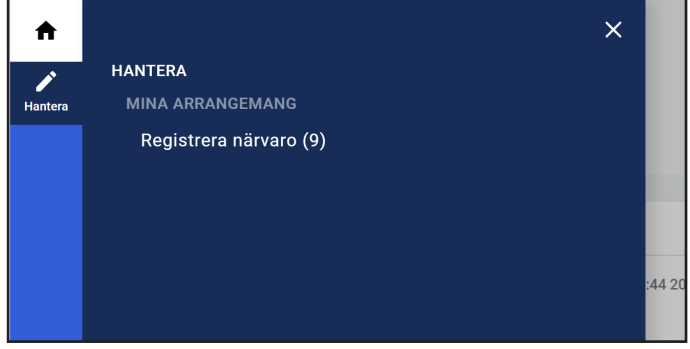

Bild 8 - Registrera närvaro från Startsidan Bild 9 - Hantera i navigationsmenyn

I menyer och dialogrutor visas oftast ett kryss uppe i det högra hörnet av dessa. Dessa är för att avbryta och återgå till det tidigare momentet, utan att spara ändringarna. Vid hovring över krysset visas förklaringen Stäng (bild 10) vid klick på dessa stängs dialogrutan.

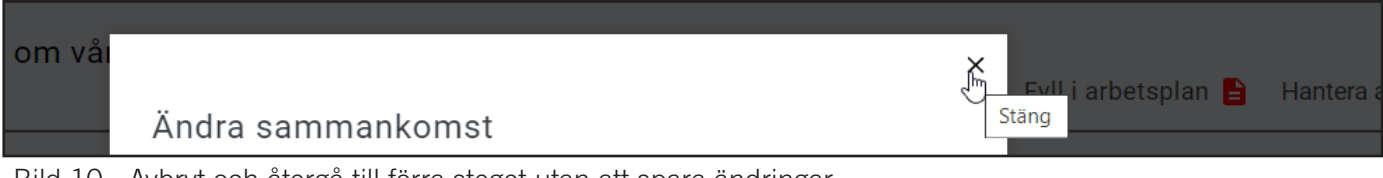

Bild 10 - Avbryt och återgå till förra steget utan att spara ändringar

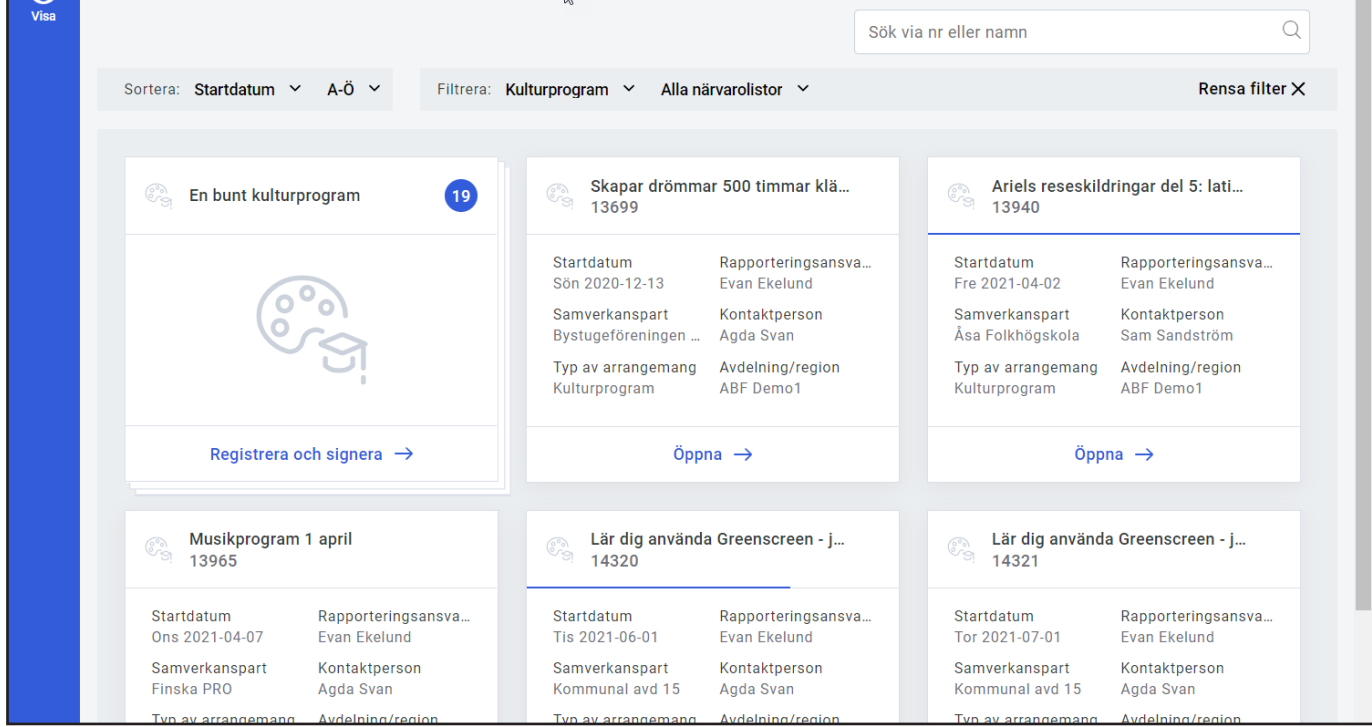

Bild 11 - Överblick över arrangemang som är redo för närvaroregistrering

Klicka på arrangemanget (bild 11) för att registrera närvaro på kulturprogrammet.

Det går även att rapportera närvaro för en bunt kulturprogram, då går det att inkludera flera arrangemang i samma signering (bild 12).

| /ISa | Namn                                           |           | Artist                                | Datum      | Tid   | Medverkande (i) Publik (i) | Kvinnor (i) | Klart för<br>signering: |  |
|------|------------------------------------------------|-----------|---------------------------------------|------------|-------|----------------------------|-------------|-------------------------|--|
|      | Skapar drömmar 500 timmar<br>klänning          |           | Robin Ejemark                         | 2020-12-13 | 13:00 |                            |             |                         |  |
|      | Ariels reseskildringar del 5:<br>latin amerika | -4        | Fanny Gabrielsson +3 2021-04-02 17:00 |            |       |                            |             |                         |  |
|      | Musikprogram 1 april                           | $\bullet$ | Fanny Gabrielsson +3 2021-04-07 10:00 |            |       |                            |             |                         |  |
|      | Lär dig använda Greenscreen<br>- juni          |           | Fanny Gabrielsson +3 2021-06-01 01:00 |            |       |                            |             |                         |  |
|      | Lär dig använda Greenscreen<br>- iuli          |           | Fanny Gabrielsson +3 2021-07-01 01:00 |            |       |                            |             |                         |  |

Bild 12 - Registrera närvaro på En bunt kulturprogram

Kontrollera att namn, artist, datum och tid stämmer på arrangemanget. För att ändra dessa kontaktar du din kontaktperson på ABF.

Ange antal Medverkande, Publik och andelen Kvinnor (bild 13). När alla tre fälten är ifyllda blir kryssrutan automatiskt ifylld. Det går även att kryssa i att arrangemanget är Klart för signering (bild 20).

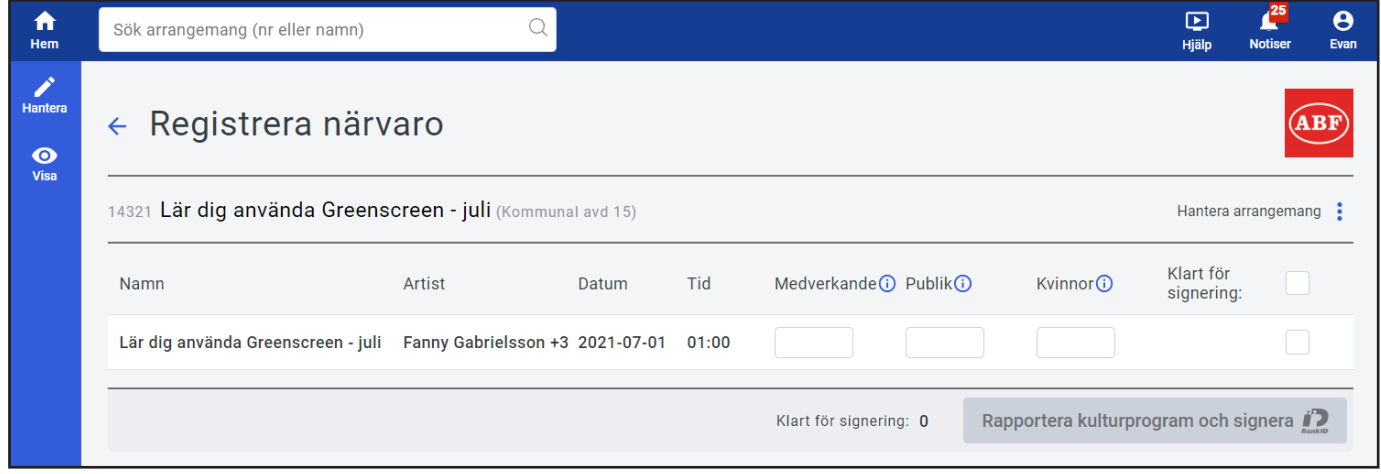

Bild 13 - Registrera närvaro på kulturprogram

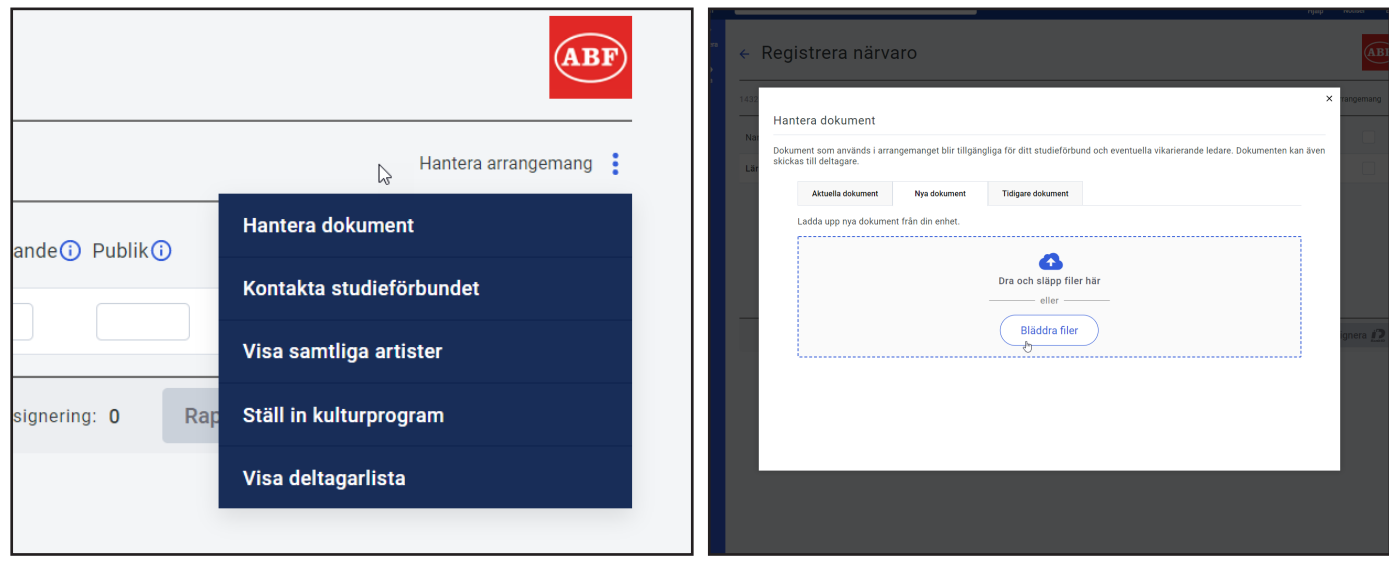

Bild 14 - Hantera arrangemang Bild 15 - Hantera dokument

Via Hantera arrangemang finns ytterligare alternativ kopplat till arrangemanget. Vissa av alternativen är kopplat till om det är aktuellt på det specifika arrangemanget (bild 14).

Hantera dokument ger dig som rapporteringsansvarig möjlighet att ladda upp och bifoga ett dokument på arrangemanget via underfliken Nya dokument. Via underfliken Tidigare dokument går det att koppla till dokument som finns på ett annat arrangemang sedan tidigare (bild 15).

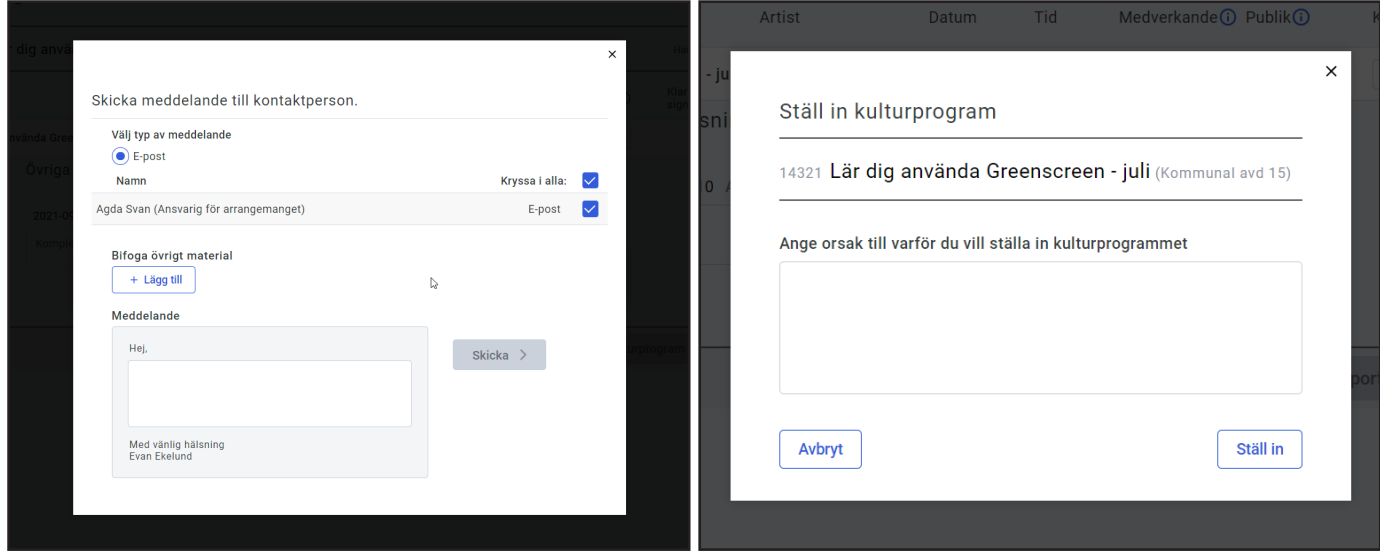

Bild 16 - Kontakta studieförbundet

Bild 17 - Ställ in kuturprogram

Kontakta studieförbundet ger dig en möjlighet att maila din kontaktperson på ABF. I dialogrutan går det även att inkludera dokument som finns på arrangemanget, för att påverka de valbara dokumenten utgå först från menyalternativet Hantera dokument (bild 16).

Ställ in kulturprogram det går att ställa in ett kulturprogram via hantera arrangemang menyn eller genom att ange 0 i fälten medverkande, publik och kvinnor. För att kunna ställa in ett arrangemang måste en orsak anges (bild 17).

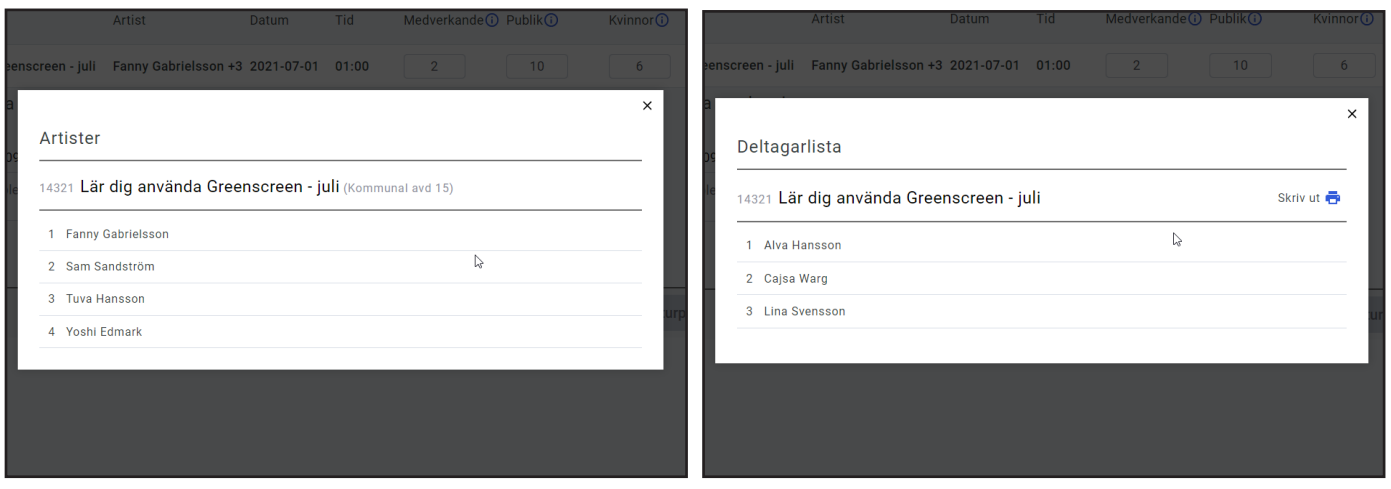

Bild 18 - Visa samtliga artister Bild 19 - Deltagarlista

Visa samtliga artister visar en lista med artistnamn, den innehåller även namn på artistgrupper, på de artister som finns tillagda på arrangemanget (bild 18).

Visa deltagarlista visar en summering med de deltagare som har anmält sig till programmet som publik. Det går att skriva ut deltagarlistan med adressuppgifter samt med uppgifter om eventuell målsman. Listan kan sorteras på förnamn eller efternamn (bild 19).

| ₩<br>Hem                                         | Sök arrangemang (nr eller namn)                            |                                 |       |       |                            |                                         | $\blacksquare$<br>Hjälp | <b>Notiser</b> | $\boldsymbol{\Theta}$<br>Evan |  |  |  |
|--------------------------------------------------|------------------------------------------------------------|---------------------------------|-------|-------|----------------------------|-----------------------------------------|-------------------------|----------------|-------------------------------|--|--|--|
| $\boldsymbol{z}$<br>Hantera<br>$\bullet$<br>Visa | $\leftarrow$ Registrera närvaro                            |                                 |       |       |                            |                                         |                         |                |                               |  |  |  |
|                                                  | 14321 Lär dig använda Greenscreen - juli (Kommunal avd 15) |                                 |       |       |                            |                                         |                         |                | Hantera arrangemang :         |  |  |  |
|                                                  | Namn                                                       | Artist                          | Datum | Tid   | Medverkande (i) Publik (i) | Kvinnor (i)                             | Klart för<br>signering: | ∨              |                               |  |  |  |
|                                                  | Lär dig använda Greenscreen - juli                         | Fanny Gabrielsson +3 2021-07-01 |       | 01:00 | $\overline{2}$<br>10       | 6                                       |                         |                |                               |  |  |  |
|                                                  |                                                            |                                 |       |       | Klart för signering: 1     | Rapportera kulturprogram och signera in |                         |                |                               |  |  |  |

Bild 20 - Rapportera kulturprogram och signera

#### Klicka på Rapportera kulturprogram och signera (bild 20).

En summering av arrangemanget visas där det går att lägga till meddelande som skall ingå med signeringen. Efter att du har lagt till ett meddelande klicka på Klar. Från summeringen klicka Till signering (bild 21).

| $\bullet$<br>Hem                                        | Sök arrangemang (nr eller namn)                                                    |            |       |       |        | $\boldsymbol{\Theta}$<br>$\Box$<br>Hjälp<br><b>Notiser</b><br>Evan |  |  |
|---------------------------------------------------------|------------------------------------------------------------------------------------|------------|-------|-------|--------|--------------------------------------------------------------------|--|--|
| $\boldsymbol{z}$<br><b>Hantera</b><br>$\bullet$<br>Visa | $\leftarrow$ Summering                                                             |            |       |       |        |                                                                    |  |  |
|                                                         | 14321 Lär dig använda Greenscreen - juli (Kommunal avd 15)<br>Lägg till meddelande |            |       |       |        |                                                                    |  |  |
|                                                         | Namn                                                                               | Datum      | Tid   | Medv. | Publik | Kvinnor                                                            |  |  |
|                                                         | Lär dig använda Greenscreen - juli                                                 | 2021-07-01 | 01:00 | 0     | 0      |                                                                    |  |  |
|                                                         |                                                                                    |            |       |       |        | Till signering >                                                   |  |  |
|                                                         |                                                                                    |            |       |       |        |                                                                    |  |  |

Bild 21 - Summering av arrangemang för signering

Det går att signera arrangemang antingen via BankID (bild 22) eller med SMS (bild 23).

BankID alternativet möjliggör TouchID med fingeravtryck samt FaceID med ansiktsavläsning utöver. Dessa två alternativ är kopplat till de inloggningssätt som du använder för att låsa upp telefonen för att verifiera dig.

Klicka på reglaget för att välja signeringsmetod (bild 22 och bild 23).

#### **Signering Signering** 14321 - LÄR DIG ANVÄNDA GREENSCREEN - JULI (KOMMUNAL AVD 15)<br>Inloggad som Evan Ekelund 14321 - LÄR DIG ANVÄNDA GREENSCREEN - JULI (KOMMUNAL AVD 15)<br>Inloggad som Evan Ekelund **SMS** BankID SMS **BankID** Personnummer Mobilnummer 19941130\*\*\*\* 070-1111111 **Mobilt BankID** Skicka kod Ange verifieringskoden BankID på denna enhet Verifieringskoden Saknar du bankID eller vill du veta mer? Härmed intygar jag att ifyllda uppgifter är riktiga och inte har<br>rapporterats till annat studieförbund. Klicka här för mer information Problem med signering? Kontakta arransvario Slutför signering Felaktigt nummer? Ändra här

Bild 22 - Signera arrangemang elektroniskt Bild 23 - Signera arrangemang med verifieringskod

Vid BankID signering välj antingen signering med Mobilt BankID eller med BankID på denna enhet (bild 22).

\* Mobilt BankID öppna appen i mobilen och signera arrangemanget elektroniskt.

\* BankID på denna enhet, klicka på knappen och öppna eventuellt BankID appen på den aktuella enheten.

Vid signering med SMS klicka på knappen **Skicka kod**. Då skickas en verifieringskod via SMS till det mobilnumret som du har angett till ABF att du vill använda vid signering av arrangemang.

Om du inte har tillgång till det numret för tillfället, kan du göra en tillfällig anpassning med att skicka verifieringskoden till ett annat nummer via **Ändra nummer**.

Verifieringskoden är giltig i 15 minuter.

Ange verifieringskoden som du har fått via SMS (bild 24).

När arrangemanget är signerat visas en bekräftelse där du har två valmöjligheter (bild 25).

**Till dina slutförda arrangemang** tar dig till en samlingssida med dina slutförda arrangemang.

**Till startsidan** tar dig tillbaka startsidan (bild 6).

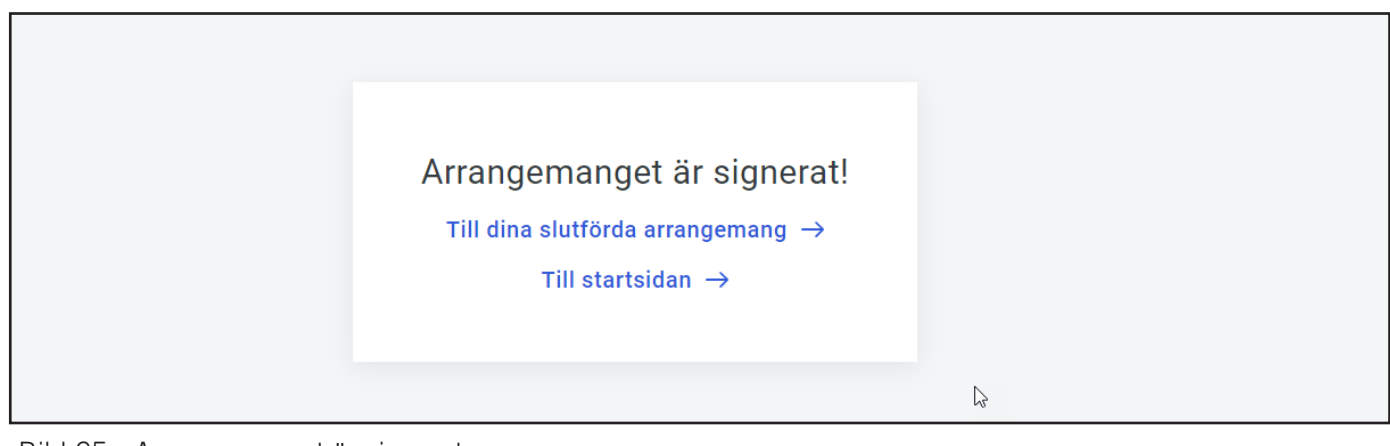

Bild 25 - Arrangemanget är signerat

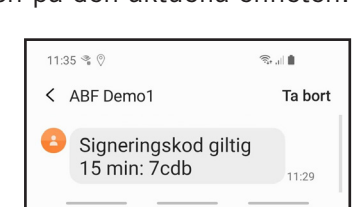

Bild 24 - SMS verifieringskod